# Setting Up and Using Panora FiberTV+ on a Roku Device

# PANORA

#### My Roku Account:

| Username:                                              | Password:   |
|--------------------------------------------------------|-------------|
| Wi-Fi Network:                                         |             |
| SSID:                                                  | Password:   |
| Panora FiberTV+ Initial Login Credentials: (see email) |             |
| Login:                                                 | Passphrase: |
|                                                        |             |

#### **Setting Up Your Roku device:**

- Connect your Roku device to your TV's HDMI port and plug in the power ad<sup>a</sup>pter.
- 2. Use the USB cable to connect the power adapter to your Roku device
- 3. Put batteries in your Roku remote.
- 4. Turn on your TV and switch to the correct HDMI input.
- 5. Follow the on-screen instructions to connect to Wi-Fi and install updates.
- 6. Sign in with your Roku account. Follow the onscreen instructions.

#### Add Panora FiberTV+ to Your Roku Account:

- 1. Go to Roku.com and log in to your account.
- 2. Navigate to the Channel Store under the "What to Watch" menu.
- 3. Search for "Panora FiberTV+" and click 'Add channel' to add it to your account.

#### Access Panora FiberTV+ on Your Roku:

- 1. On your Roku device, select 'My Channels.'
- 2. Look for the Panora FiberTV+ channel on the right side of the screen.
- 3. Click on the channel to open it.
- 4. The first time you open the channel, you'll need to enter your Login and Passphrase. Contact our office if you haven't received these credentials.

#### **Using Your Roku Remote:**

- Use the Up, Down, Left, and Right arrows to navigate within the Guide, Search, Recording, and Account options.
- Press the OK button to select the highlighted item.
- To return to the Home screen, press the Home button.
- Use the Back button, located to the left of the Home button, to go back to the previous screen or open the Tab Bar.

#### Voice Remote (Roku Pro Remote)

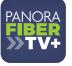

#### Watching Panora FiberTV+

### Access the Program Guide:

- 1. From the Home Screen, use the remote to highlight the Panora FiberTV+ app.
- 2. Press OK on your remote to open the Program Guide.
- 3. Use up or down buttons to select a program in blue and press "Play/Pause" to watch it.

# Watch a Channel:

Within the Program Guide, use the Up or Down arrows to highlight a program, then press the Play/Pause button to view the selected program.

# **Channel Surfing:**

- While watching a currently airing program, use the Up or Down arrow on the remote to switch to the next higher or lower numbered channel.
- During a program, use the Fast Forward button to advance and the Rewind button to go back.

# **Program Search Feature**

# Access the Search Feature:

- 1. Navigate to the Tab Bar and select 'Search.'
- 2. Type the name of a program by entering the first few letters.
- 3. Highlight a program and press OK on your remote.
- 4. You can choose to 'Watch' a currently airing program or 'Record' it for future viewing.

#### **Restart TV:**

To restart a program from the beginning, press the Right Arrow on your Roku remote while watching the program. This will open a Video Options screen where you can choose 'Restart this program' and press OK.

#### **Quick Guide:**

- 1. While watching a program, press the Left Arrow on your Roku remote to display a Quick Guide showing your recently watched channels on the left side of your TV screen.
- 2. Use the Up and Down arrows on your Roku remote to scroll through your previous channels.
- 3. Press OK on a highlighted channel to switch to it.

#### **Pause Live TV:**

Press "Play/Pause" to pause and resume live TV.

# **On-Screen Guide Management**

#### Access the Program Guide:

- 1. While watching a live program, press the Back button on your remote to open the onscreen Program Guide.
- 2. Use the Up or Down arrows to scroll through the programs in the Guide.
- 3. Press OK on a highlighted program to see detailed information and management options.
- 4. Options include 'Watch,' 'Record,' and 'Search.'

# Tab Bar:

In the Program Guide, press the Back button on your remote to open the Tab Bar. The Tab Bar provides access to 'Guide,' 'Search,' 'Recordings,' and 'Account' options.

# Recording Your Programs Making a Recording:

When you select the 'Record' option, you'll be presented with three choices: 'Record Single' for a one-time recording, 'Record Series (New episodes only),' and 'Record Series (All episodes).' Highlight your preferred option and press OK to set the recording.

#### Watching Your Recordings:

- 1. Access your recorded programs from the 'Recordings' option on the Tab Bar.
- 2. Select 'Recordings' and press OK to open the 'Recordings' screen, where you can find 'Current,' 'Upcoming,' and 'Rules.'
- 3. Highlight 'Current' and press OK to view your list of Current Recordings. Scroll to the program you want to watch and press OK to start viewing.

#### **Record Using the Search Option:**

- 1. From any of your Search results, scroll through the list of future air dates for a program.
- 2. Highlight 'Record' and press OK on your remote to set a recording for the program.
- 3. Managing Your Recordings:

# **Current Recordings**

#### Watch or Delete Current Recordings:

- 1. From the Program Guide, press the Back button on your remote to open the Tab Bar.
- 2. Use the Right arrow on the remote to highlight the 'Recordings' option and press OK.
- 3. Highlight 'Current' and press OK to open your list of Current Recordings.
- 4. Scroll up or down to highlight a program and press OK on your remote to open a recorded program.
- 5. Press OK again to watch the program.
- 6. To Delete the program, press the Right arrow on your remote, highlight 'Delete,' and press OK. Confirm the deletion when prompted.

#### **Upcoming Recordings:**

Use the 'Upcoming Recordings' feature to manage settings for future recordings, including adjusting Start/Stop Recording times. Follow the instructions as described earlier.

#### **Rules:**

Use the 'Rules' feature to manage series recordings, including specifying the number of episodes to keep and choosing between 'All Episodes' and 'Only New Episodes.' Adjust Start and Stop Recording times as needed. Save your changes as instructed earlier

# **Account Option**

#### Add a New Device to Panora FiberTV+:

- 1. Before adding a new device, go to the 'Account' option in the Tab Bar from an activated device.
- 2. Scroll down using the Down arrow on the remote and highlight 'Add Device.'
- 3. Press OK on your remote to generate a Login and Passphrase for the new device.
- 4. Follow the earlier instructions to add Panora FiberTV+ to your new Roku using the provided credentials.